## **LIBERAÇÃO DE MATRÍCULAS ONLINE – ALUNOS REGULARES E ESPECIAIS**

Luiz Alberto Ruiz da Silva (Secretário Profmat-Dourados)

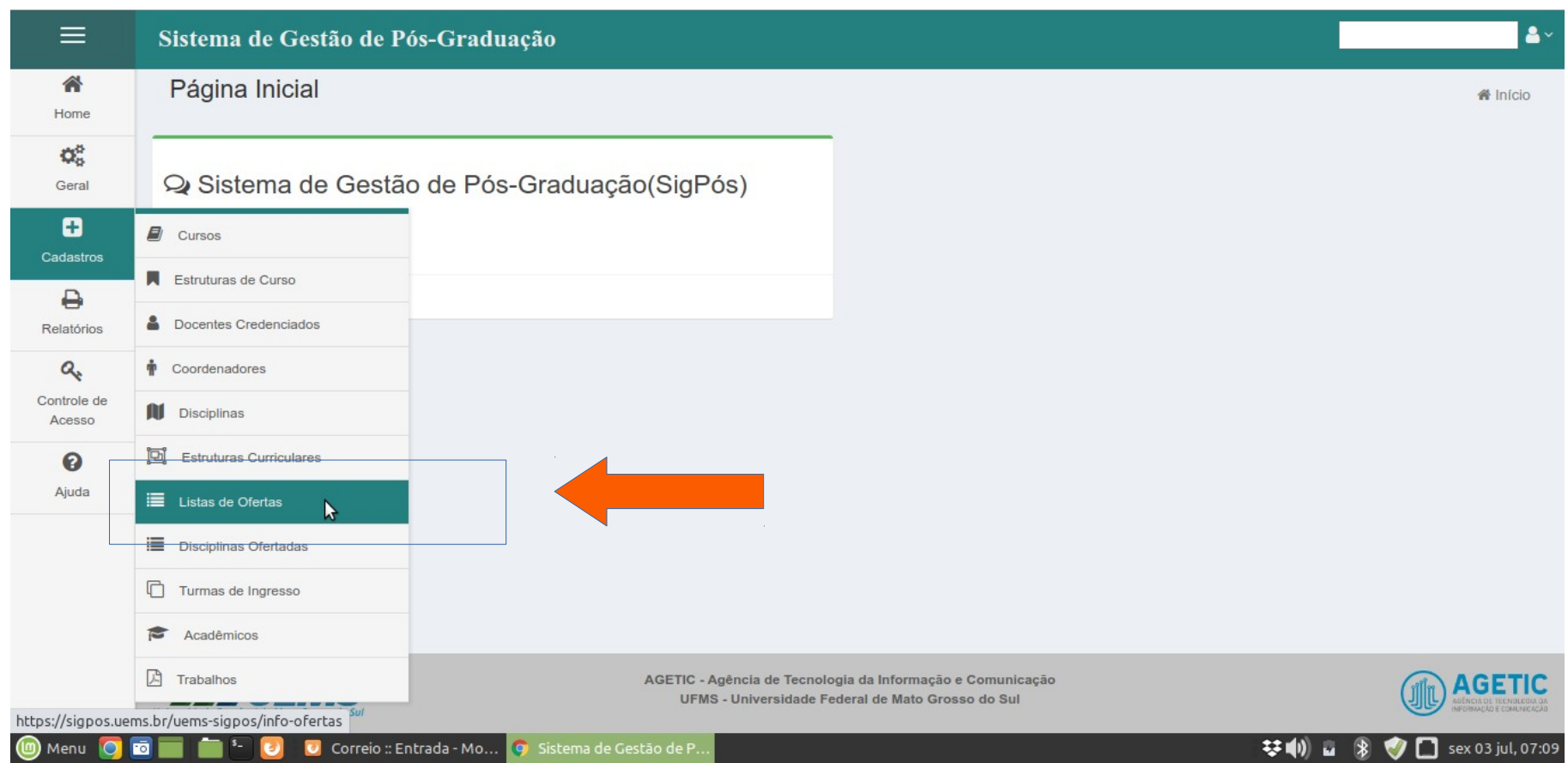

1- Para liberar disciplinas no modo de matrículas online é necessário que o coordenador acesse o SIGPOS, clique no menu "**Cadastros**", depois vá em "**Listas de Ofertas**".

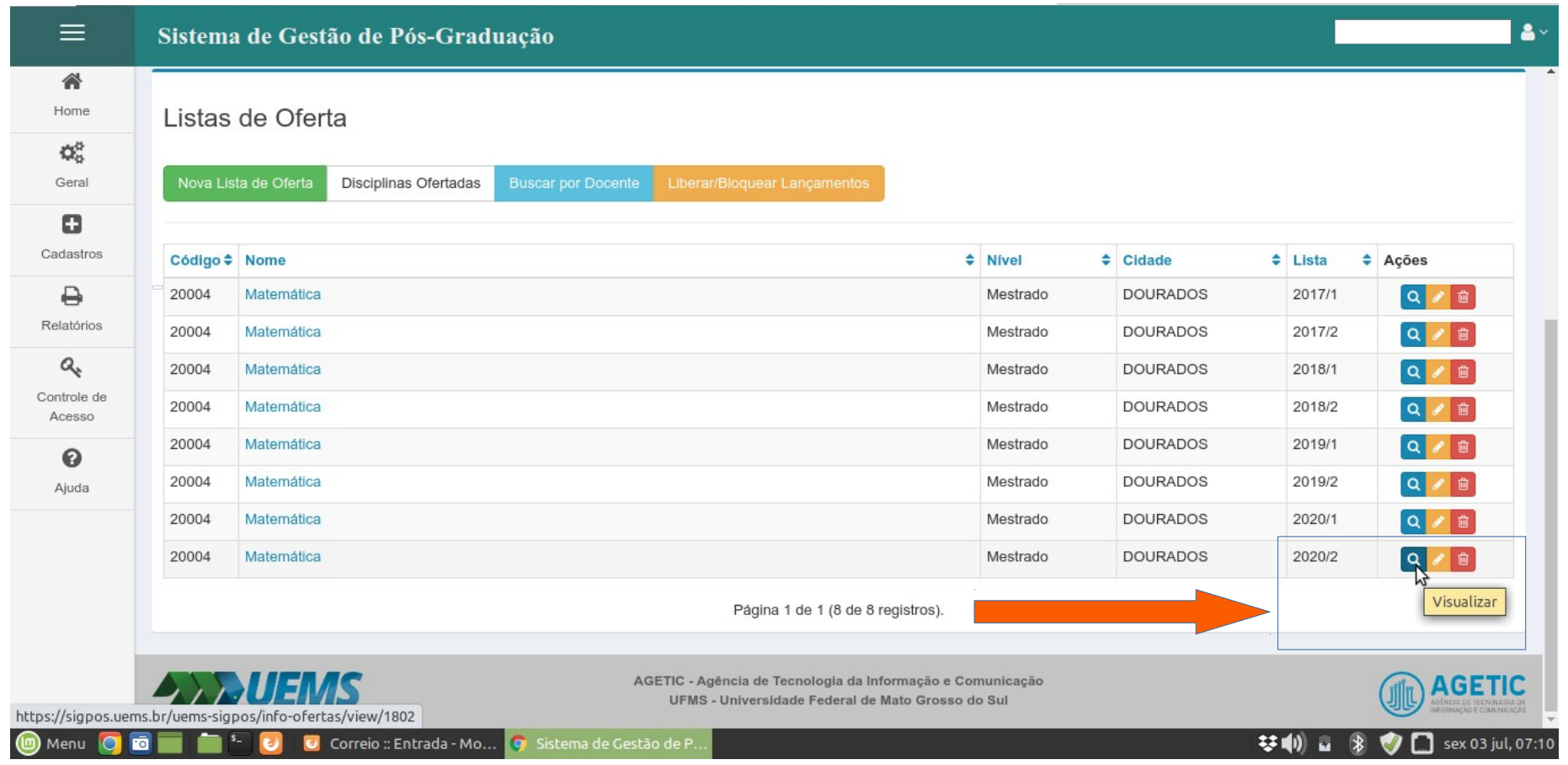

2- Após clicar em "**Listas de Ofertas**", o coordenador será direcionado para a tela acima. Nessa tela é possível ver todas as listas de ofertas que foram disponibilizadas para o Programa de Pós-Graduação. Para acessar a lista de oferta que deseja realizar a liberação de matrícula online, basta localizá-la e clicar no ícone de **visualizar**, no canto inferior direito. Lembrando que as listas de ofertas devem ser feitas por semestre, tanto para *Lato Sensu* quanto para *Stricto Sensu.*

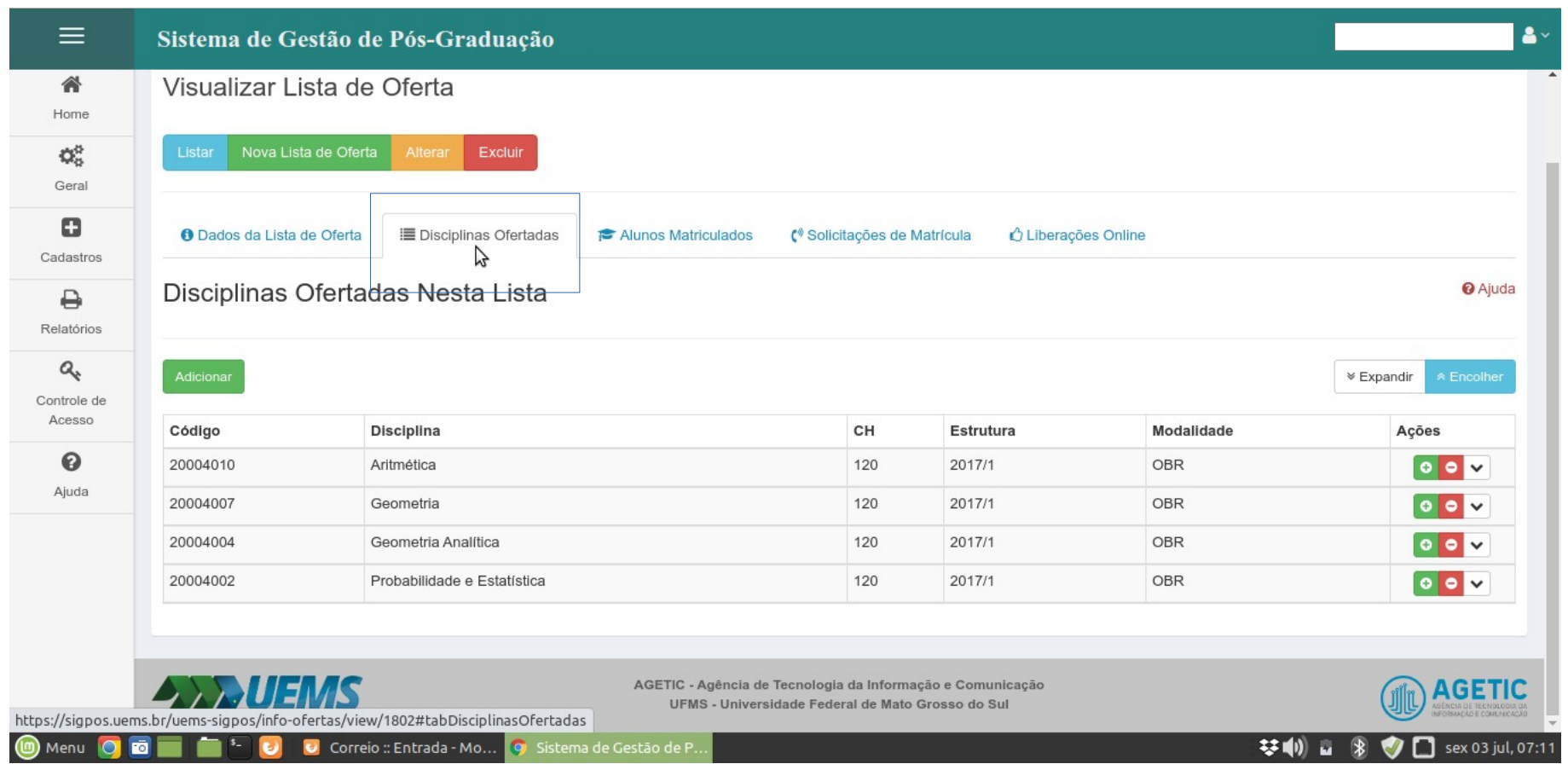

3- Ao clicar no ícone de visualizar, o coordenador terá acesso as disciplinas disponibilizadas para o semestre selecionado.

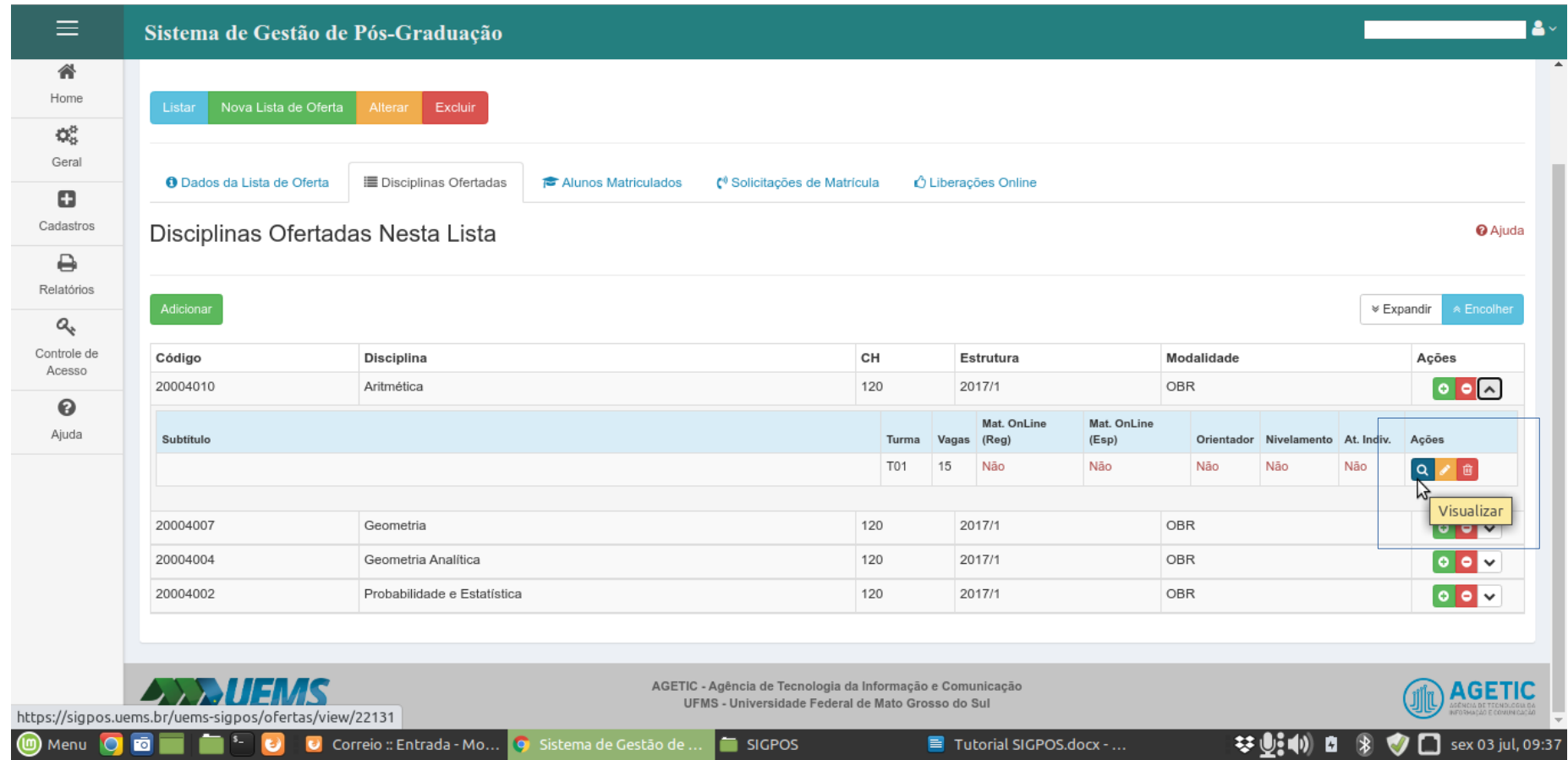

4- Para ter acesso as informações de cada disciplina, basta clicar em "**expandir**". Depois, ao clicar em visualizar, o coordenador terá acesso a todas as informações sobre a disciplina.

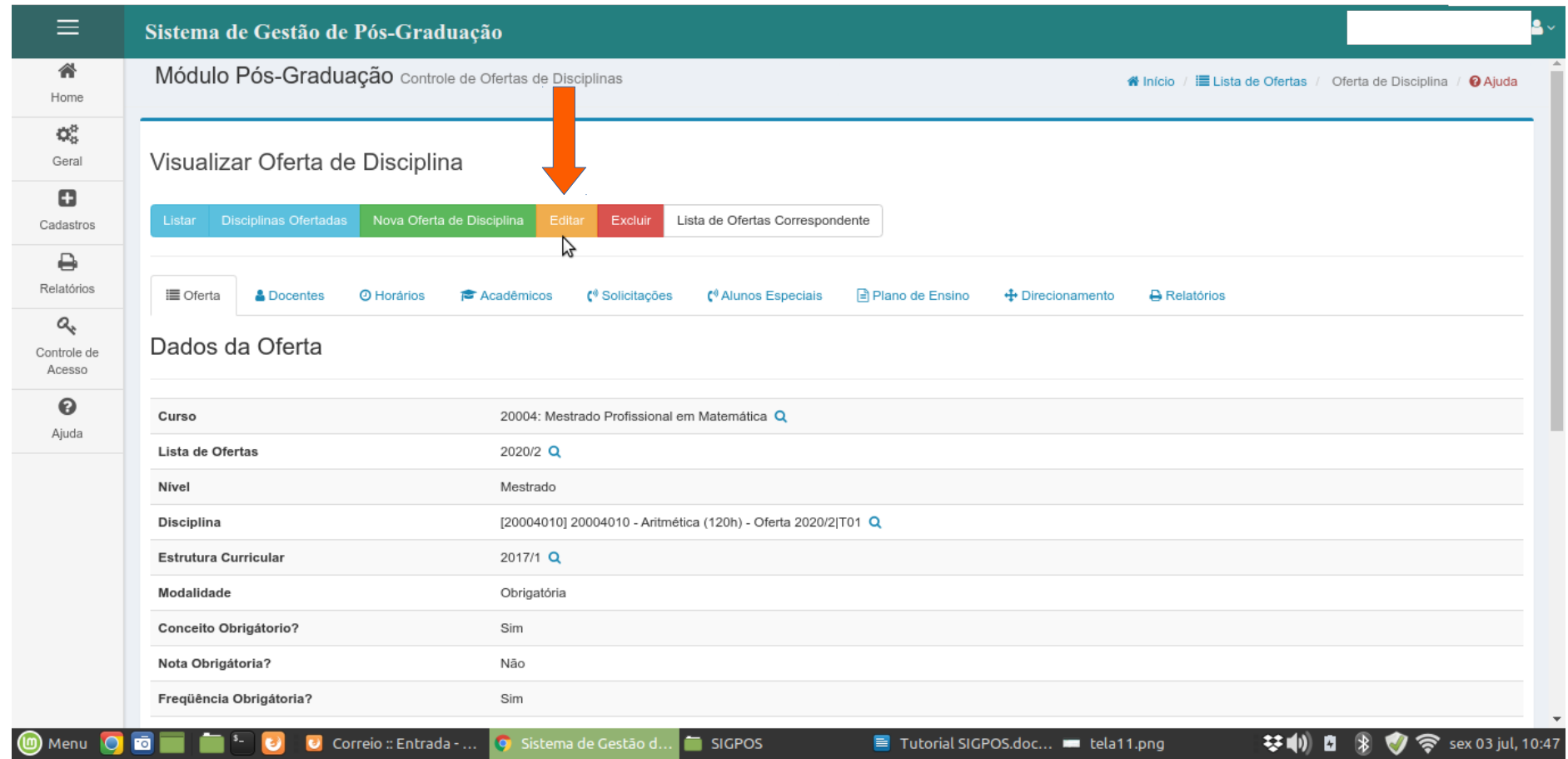

5- Após o acesso às informações da disciplina, é necessário que seja feita a conferência e liberação de matrículas online, tanto para alunos regulares quanto para especiais, caso o programa aceite alunos especiais. Para isso o coordenador deve clicar no submenu "**editar**".

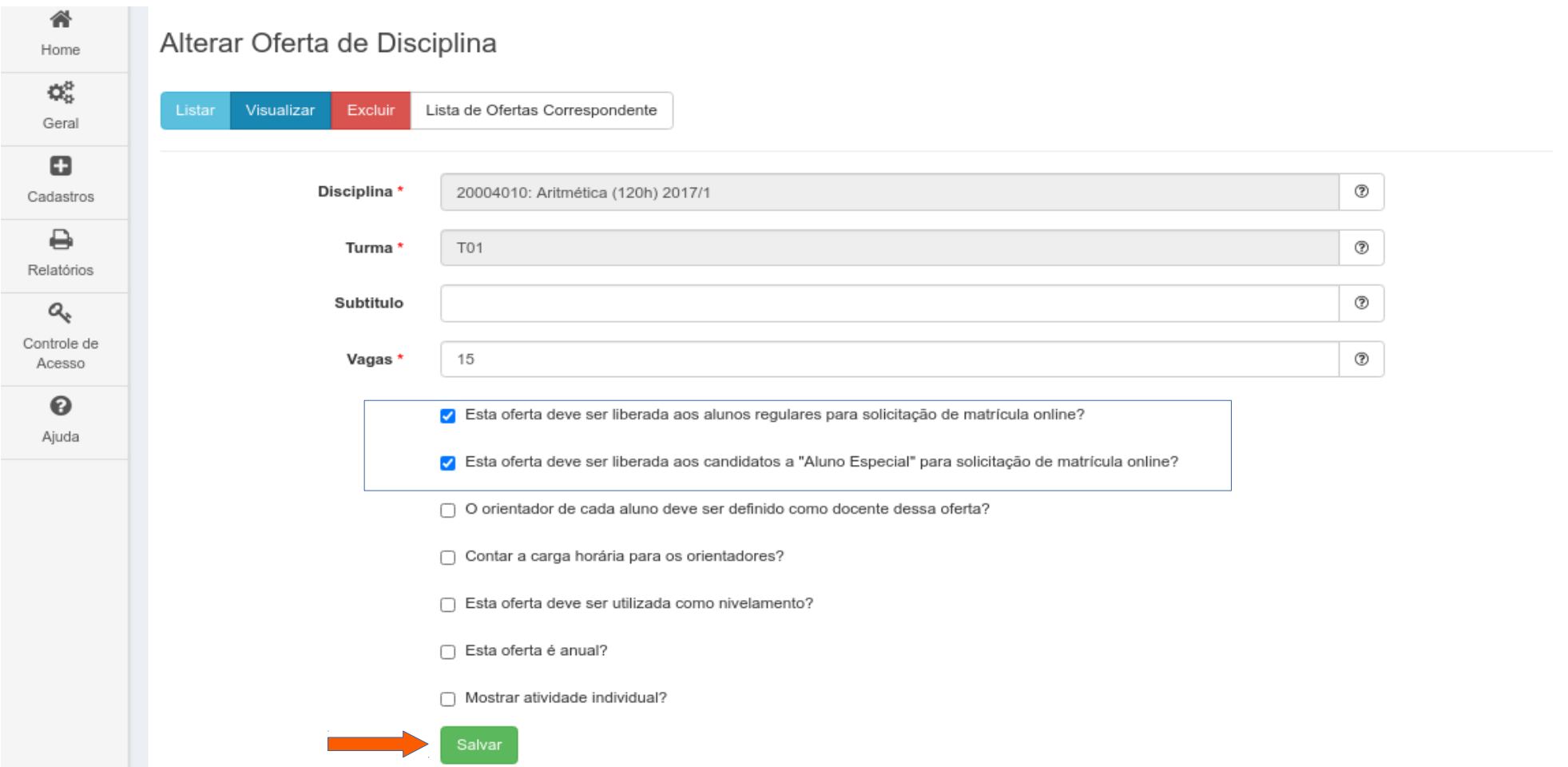

6- Verifique se a oferta está selecionada para matrícula online para alunos regulares e especiais. Veja de a quantidade de vagas está de acordo como número de alunos regulares e já com o número de alunos especiais que serão aceitos na referida disciplina; por exemplo: **13 alunos regulares + 2 alunos especiais = 15**.

Após conferir todos os campos de vagas e liberação online, clique em **salvar**.

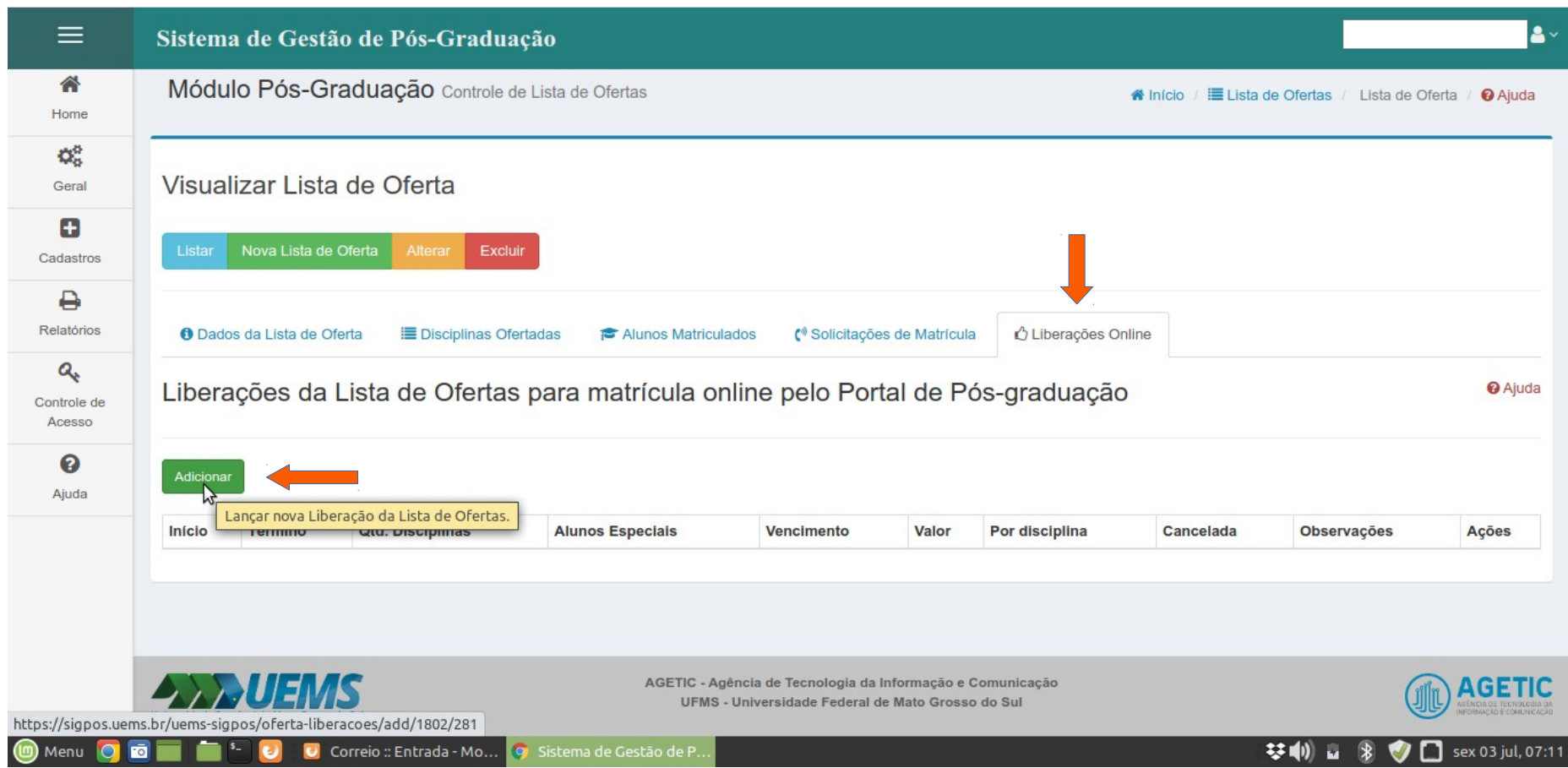

 $\sim$ 

7- Após salvar, aparecerá a tela acima. Para realizar a liberação de matrícula online, o coordenador deve clicar no submenu "**Liberações Online**" e depois em "**Adicionar**". Isso irá lançar uma nova liberação de matrículas online para a lista de ofertas selecionada.

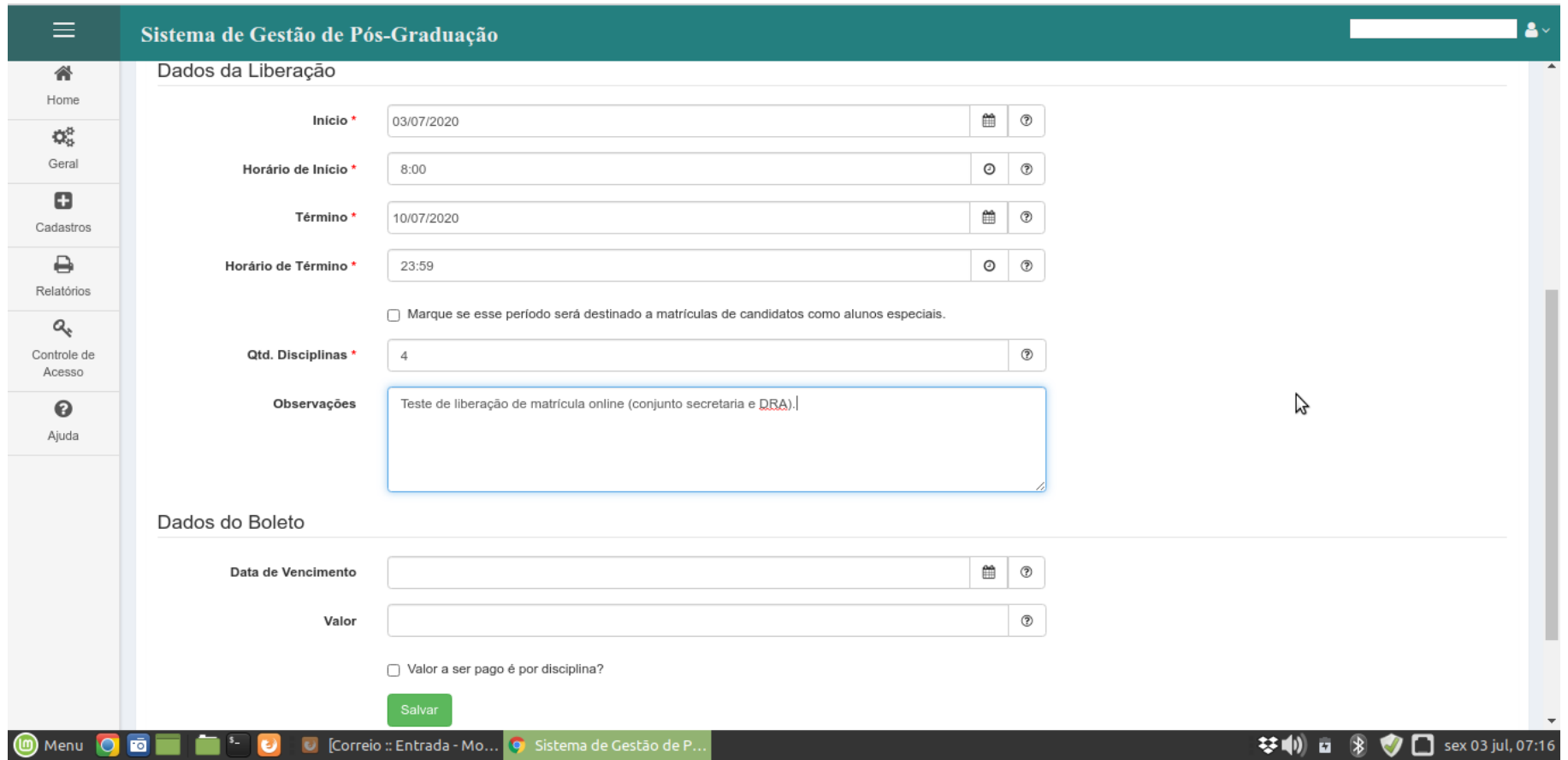

8- Após clicar em "**Adicionar**", o coordenador será direcionado para a tela acima. Nessa tela é necessário definir alguns parâmetros para liberação de matrícula online: **data** e **hora de início** das solicitações de matrícula; e **data** e **hora de término (o período de início e término tem que ser maio que 24h)**. A liberação de matrículas online deve ser feita primeiro para os alunos regulares e posteriormente para os alunos especiais. Os passos serão os mesmos; o que muda é apenas a data de início e fim das solicitações. Outro ponto importante é que as disciplinas liberadas para alunos regulares **não devem ser marcadas para pagamento com o boleto**; nesse caso deixe em branco. Isso só se aplica no caso dos alunos especiais, onde o coordenador fará a inserção dos valores referentes a cada disciplina ou se o valor definido será para todas as disciplinas escolhidas pelos candidatos. **(verifique se o seu regulamento permite que o aluno especial faça mais de uma disciplina por semestre).**

Após inserir todos os parâmetros, clique em "**Salvar**" e isso irá cadastrar sua lista de oferta para matrículas online.

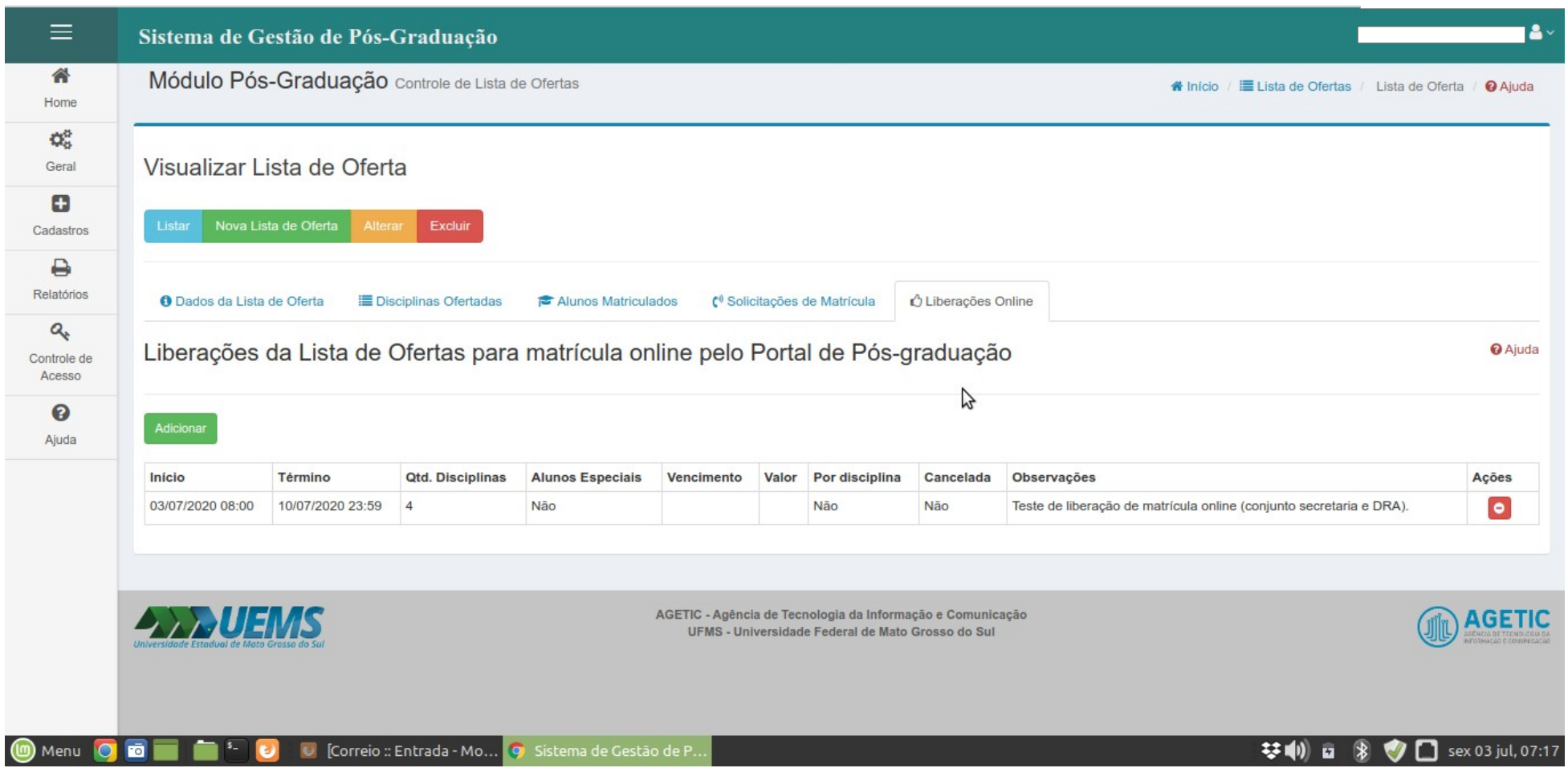

9- Após clicar em "**Salvar**", o coordenador será direcionado para a tela acima. Nessa tela ele poderá verificar se todos os dados inseridos estão corretos. Caso tenha alguma divergência, basta clicar no ícone vermelho o canto inferior direito e cancelar a liberação online; e refazer todos os passos anteriores. **Após salvar não é possível alterar o que foi lançado**.

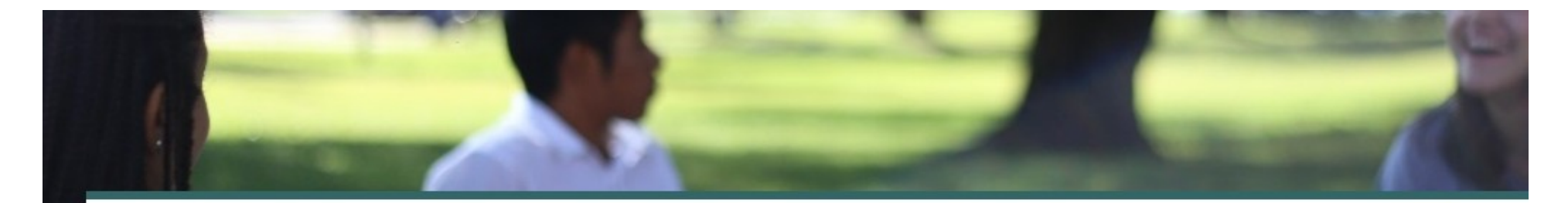

## Inscrição em programa de pós-graduação

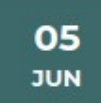

MESTRADO EM DESENVOLVIMENTO REGIONAL E DE SISTEMAS **PRODUTIVOS** PONTA PORÃ Inscrições até 05/08

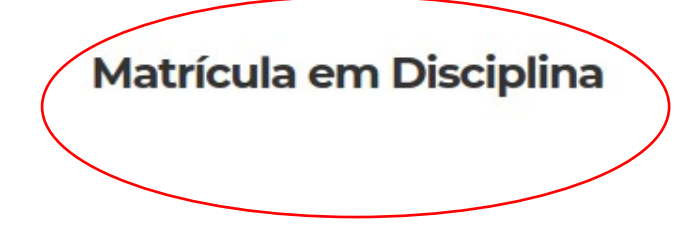

10- A lista de disciplinas liberadas para matrícula online ficará disponível, poucos segundos após salvar, no **Portal da Pós-Graduação**, no link<http://posgraduacao.uems.br/uems-sigpos/portal>

## Mestrado em **Matemática - DOURADOS**

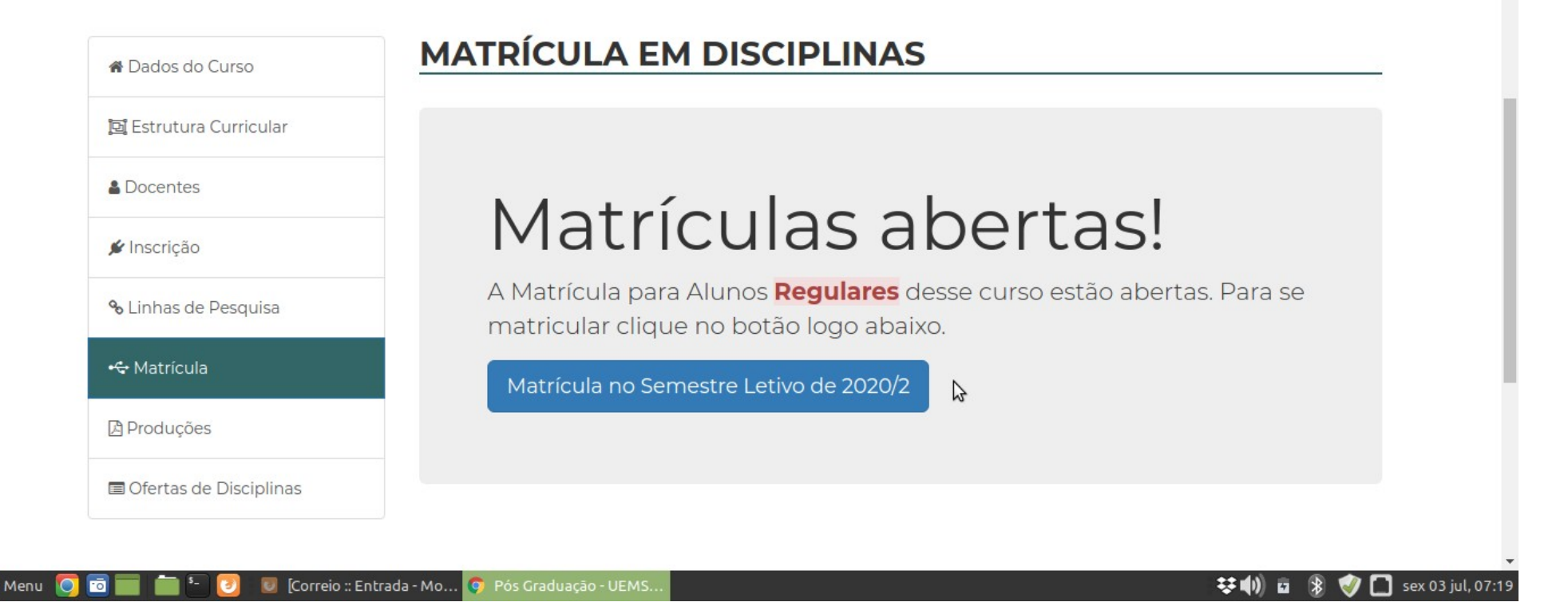

11- Nessa parte o aluno clica na aba de matrícula no semestre letivo selecionado pelo coordenador. Ao clicar ele será direcionado para a tela de login, se ele já tiver feito o cadastro antes, como no processo seletivo; é só inserir os dados e seguir com o processo de matrícula. Caso não, ele terá que realizar o cadastro e depois continuar a matrícula. Após o login e cadastro, o sistema apresentará uma tela com todas as disciplinas disponíveis na lista de oferta liberada pelo coordenador. O aluno escolhe as disciplinas que irá cursar e clica e salvar. O sistema gera um comprovante de matrícula e o aluno pode imprimir para entregar na secretaria do PPG.

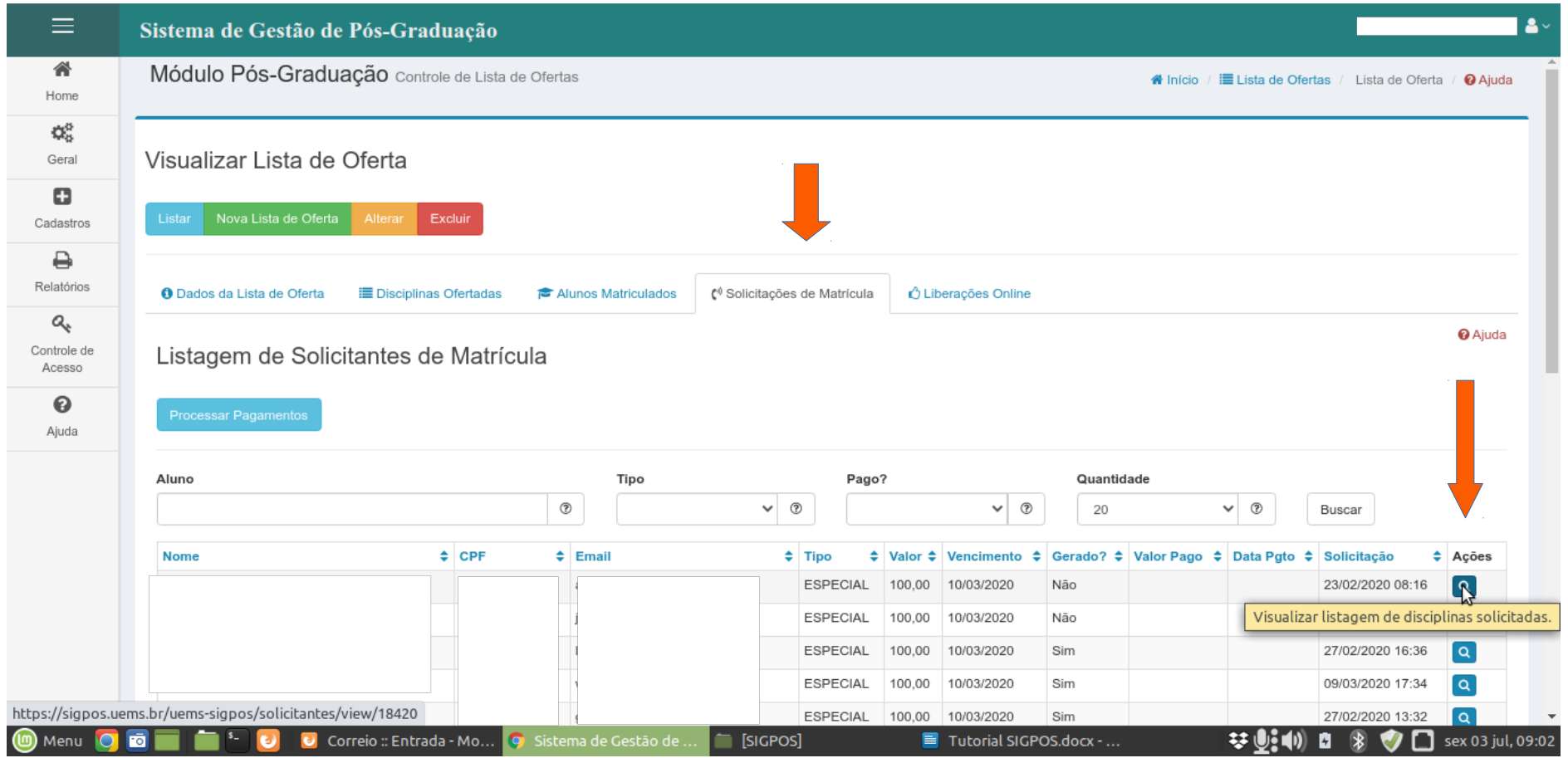

12- Após o término do período de solicitação de matrícula, o coordenador deve realizar o aceite dessas solicitações. Para isso é necessário ir em "**Cadastro**", "**Listas de Ofertas**" e selecionar a lista do semestre em que foram feitas as liberações online. Ao clicar na referida lista, o coordenador será direcionado para a tela acima, onde é possível realizar as liberações. Clique no submenu de "**Solicitações de matrícula**"; serão exibidas todas as solicitações (no exemplo acima, foram de alunos especiais. Para os alunos regulares, não aparecerá **o valor e nem o vencimento**). Para realizar a liberação, o coordenador deve clicar no ícone de **visualizar listagem de disciplinas solicitadas**. Ao clicar, será direcionado para a tela seguinte onde ele poderá aceitar a matrícula dos alunos clicando no botão de matricular (como na tela abaixo).

## Solicitação de Matrícula como Aluno REGULAR

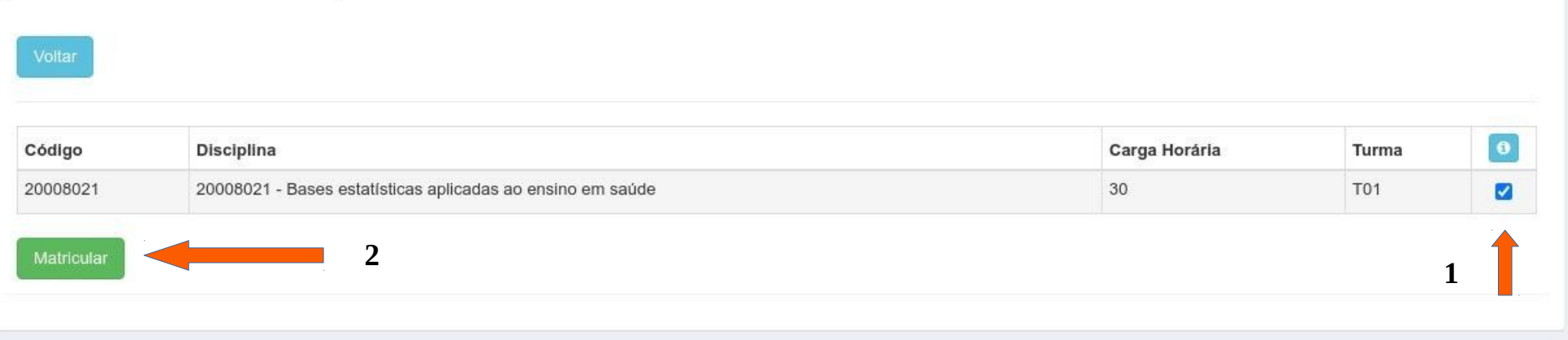

13- Após clicar no ícone de visualizar solicitações, o coordenador verá a tela acima; onde deve marcar a disciplina (seta 1) / depois clica em matricular (seta 2). Depois de matricular esse aluno, volte para a tela anterior e faça o mesmo para todos os alunos, um por vez.

Os passos são iguais para liberação de matrícula de alunos especiais.

Para visualizar os acadêmicos matriculados por disciplina, vá em "**Cadastro**", "**Listas de Ofertas**", selecione a lista do semestre desejado, clique no ícone de ações, e depois no submenu de "**alunos matriculados**" como no exemplo da imagem abaixo.

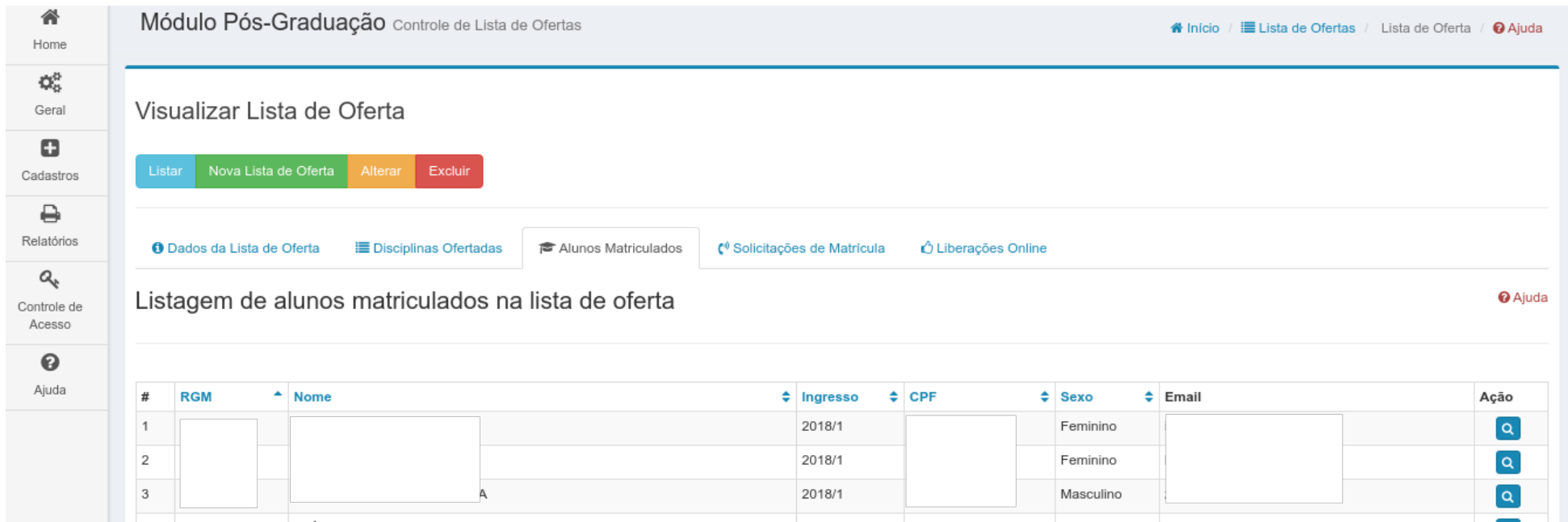

Nessa tela o coordenador pode ver todos os alunos matriculados, tanto regulares como especiais. Ao clicar no ícone de ação no canto direito é possível ver todas as disciplinas que os alunos estão matriculados, um por vez.